### **GoToMeeting**

# **Variante A (Chrome)**

1. Den Link (*https://global.gotomeeting.com/join/162983189)*, den Sie per E-Mail von uns erhalten haben, öffnen

#### 2. *Teilnahme über das Web* (nur mit Chrome)

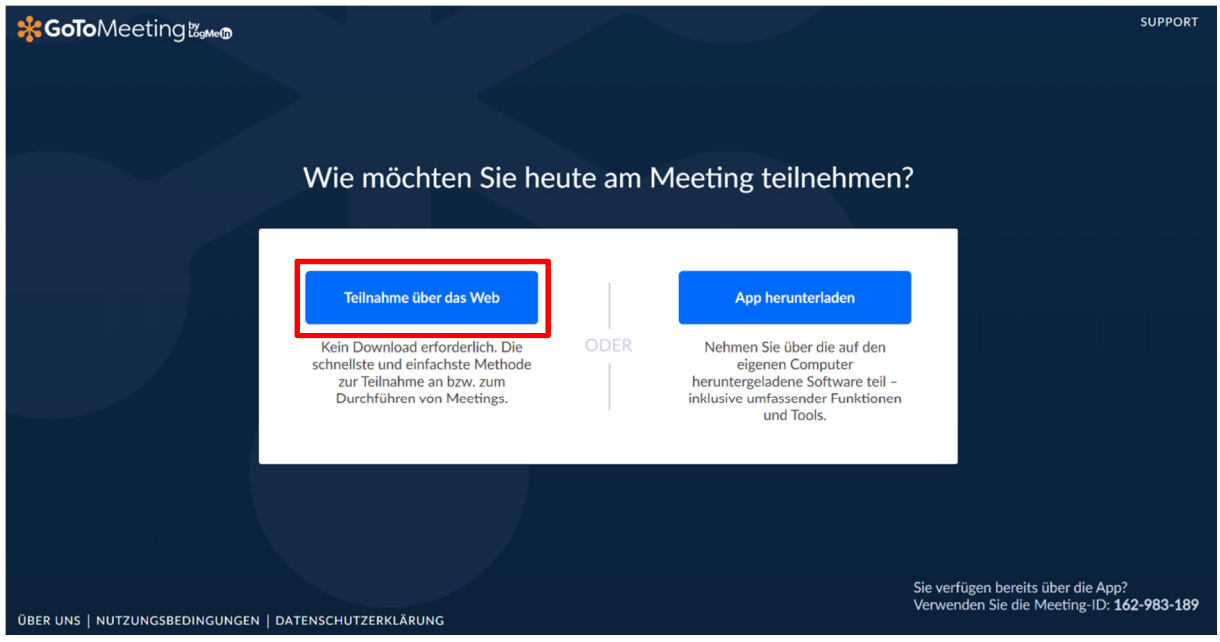

3. Über *Computer* teilnehmen

4. Zugriff auf Mikrofon und/oder Kamera zulassen und dann *Speichern und weiter*

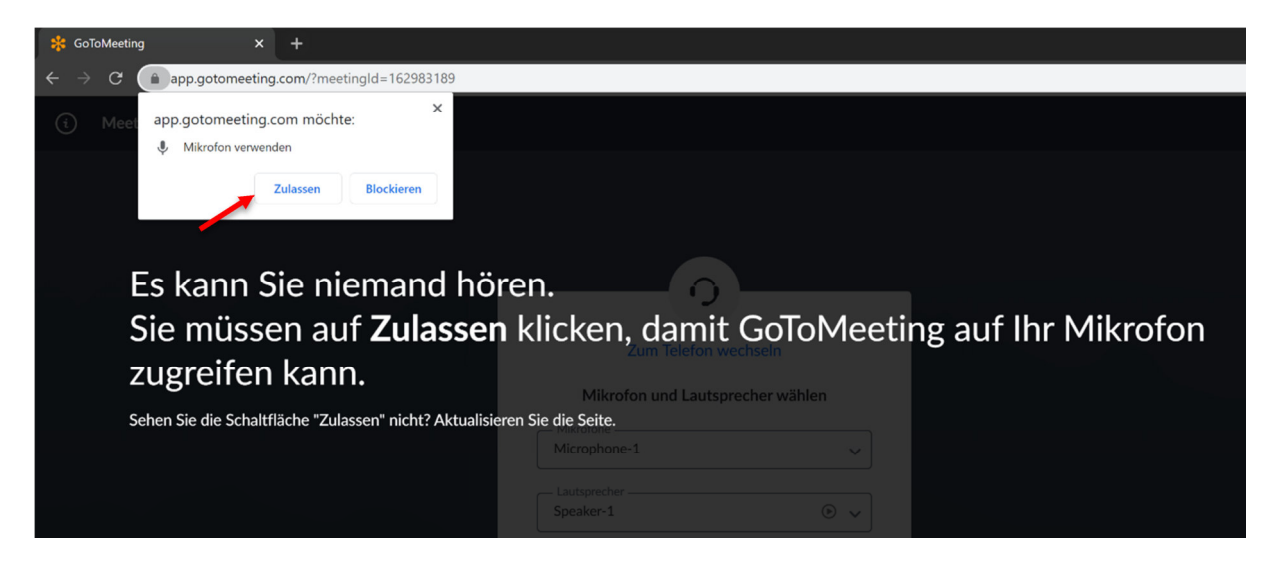

#### 5. Funktionen

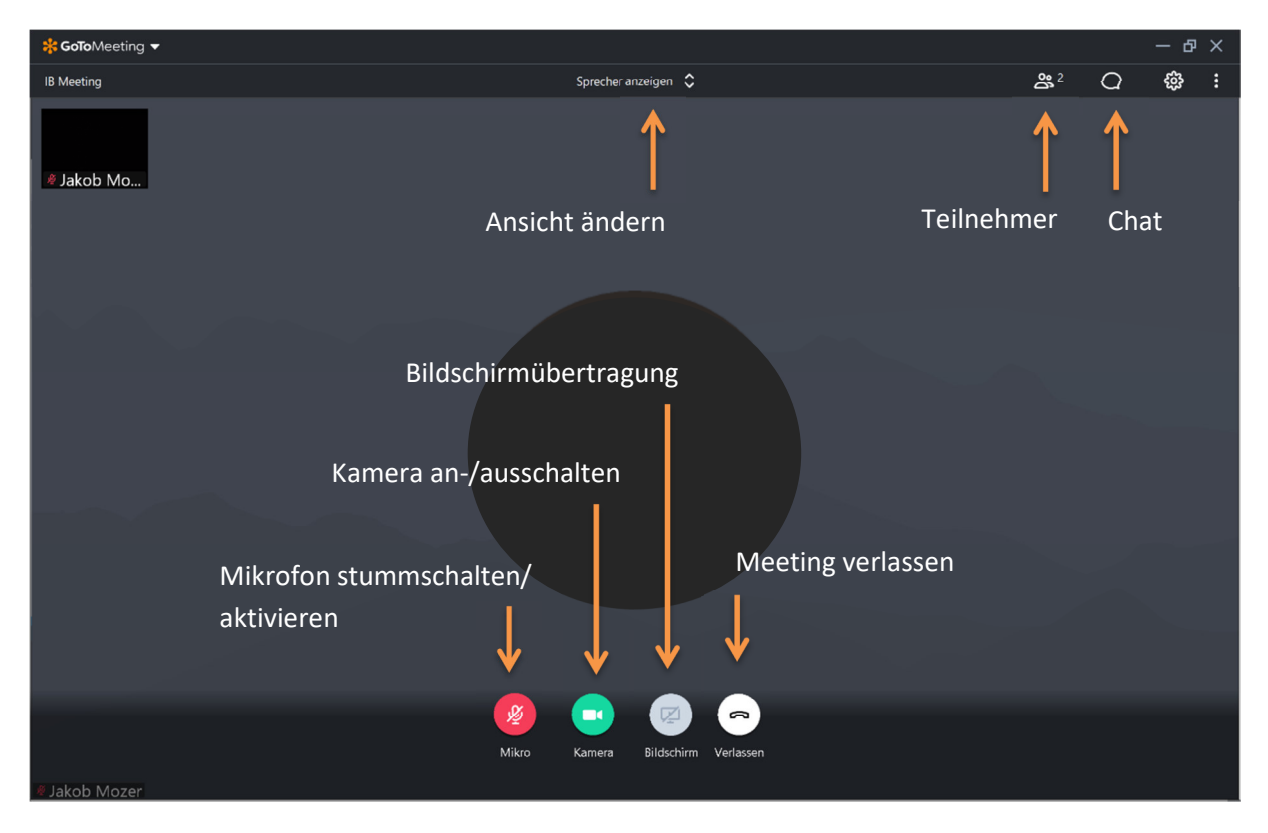

**Kamera und Mikrofon sind standardmäßig deaktiviert** 

## **Variante B (anderer Browser)**

1. Den Link (*https://global.gotomeeting.com/join/162983189)* den Sie per E-Mail von uns erhalten haben, öffnen

2. *App herunterladen*, *Speichern* oder/und *Ausführen* 

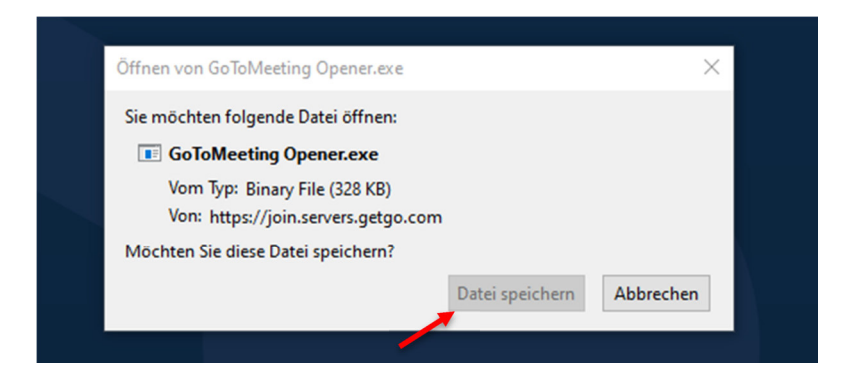

3. Über *Computer* teilnehmen

4. Zugriff auf Mikrofon und/oder Kamera zulassen und dann *Speichern und weiter*

5. Funktionen siehe Variante A

# **Variante C (App)**

- 1. Die App *GoToMeeting* herunterladen
- 2. In der App die Meeting-ID *162-983-189* eingeben
- 3. Zugriff auf das Mikrofon zulassen
- 4. Name eingeben
- 5. Funktionen

**Kamera und Mikrofon sind standardmäßig deaktiviert** 

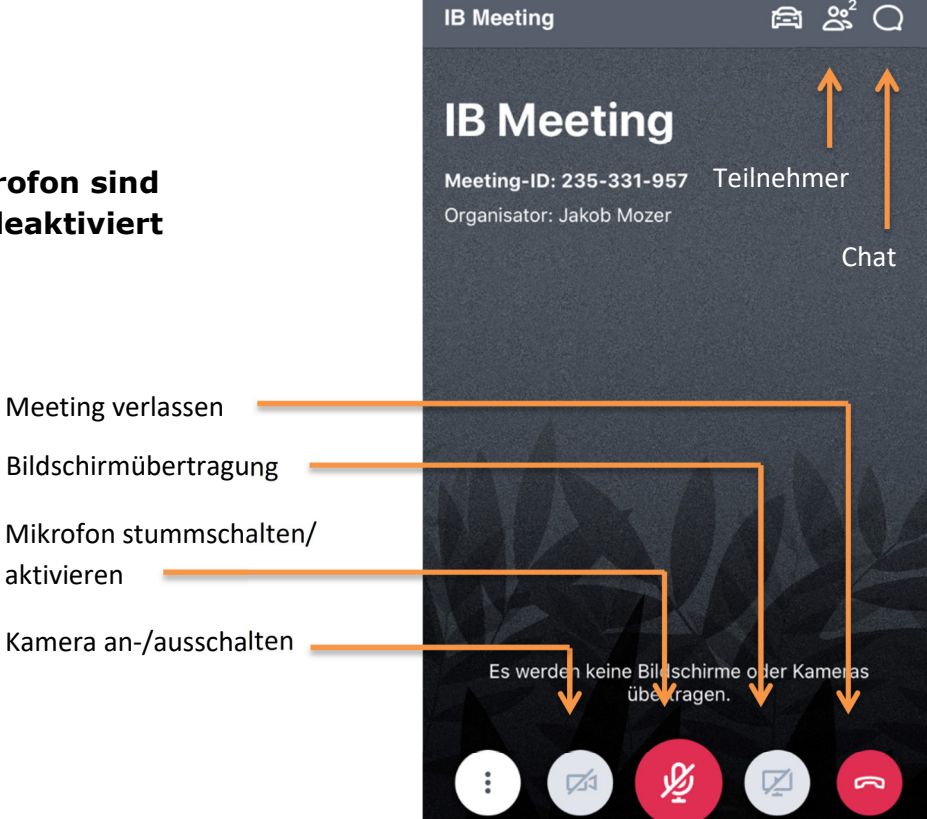

 $\cdot$ ull #StayHome VF.DE  $\approx$  21:05

 $@785%$